# **Инструкция для преподавателя по созданию тестов в LMS eFront Кировского педагогического колледжа**

### **Вход в систему**

- 1. Способ 1. Через сайт колледжа (модуль «Дистанционное обучение», щелкнуть по ссылке «Вход в систему ДО»).
- 2. Способ 2. Набрать в адресной строке любого браузера [http://92.255.238.215](http://92.255.238.215/) (это IP-адрес нашего сервера).
- 3. Ввести свои учетные данные в форме входа (логин и пароль).

### **Создание теста**

1. Выбрать нужный урок в списке (открыть Категорию/курс/урок).

Пример: Главная » Информатика и ИКТ » Тема 1. Информатизация общества. Информация

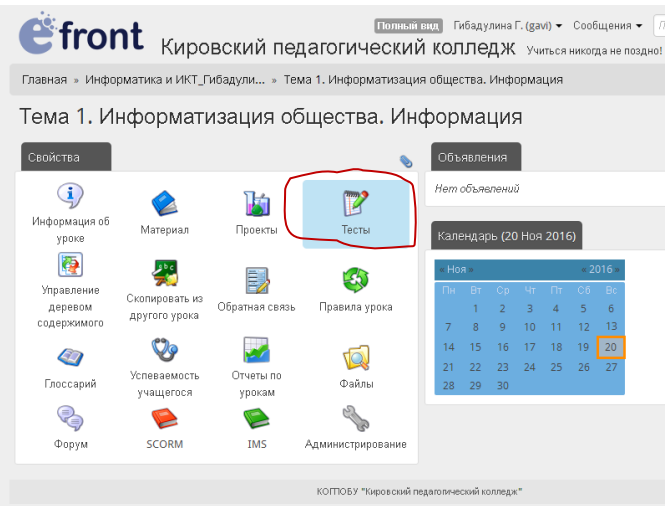

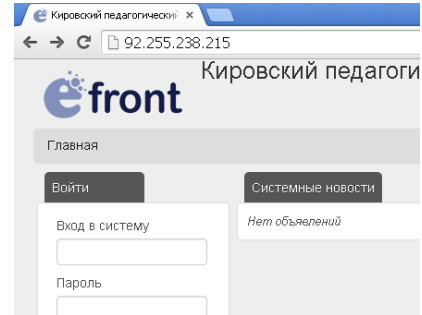

- 2. В окне Панели управления кликнуть по кнопке «Тесты».
- 3. Во вкладке Тесты кликнуть «Добавить тест».

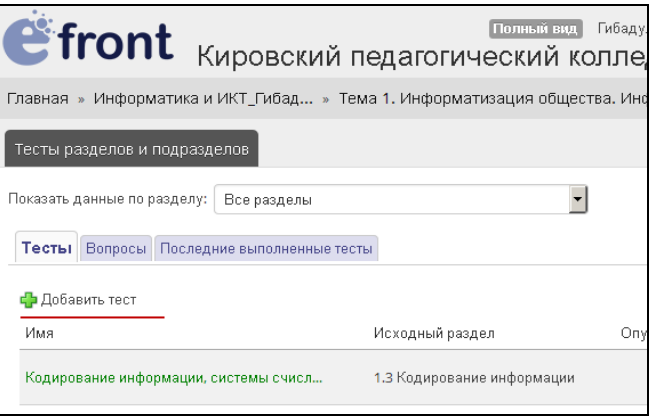

4. В открывшейся вкладке «Параметры теста» ввести название теста и выбрать раздел, для которого создается тест.

Остальные настройки теста установить по усмотрению: в поля *Длительность теста, Количество прохождений теста, Количество сохраненных историй прохождения теста, Тест зачтен при выполнении …%* ввести необходимые значения.

5. На вкладке «Дополнительные параметры» можно выполнить полную настройку правил прохождения теста.

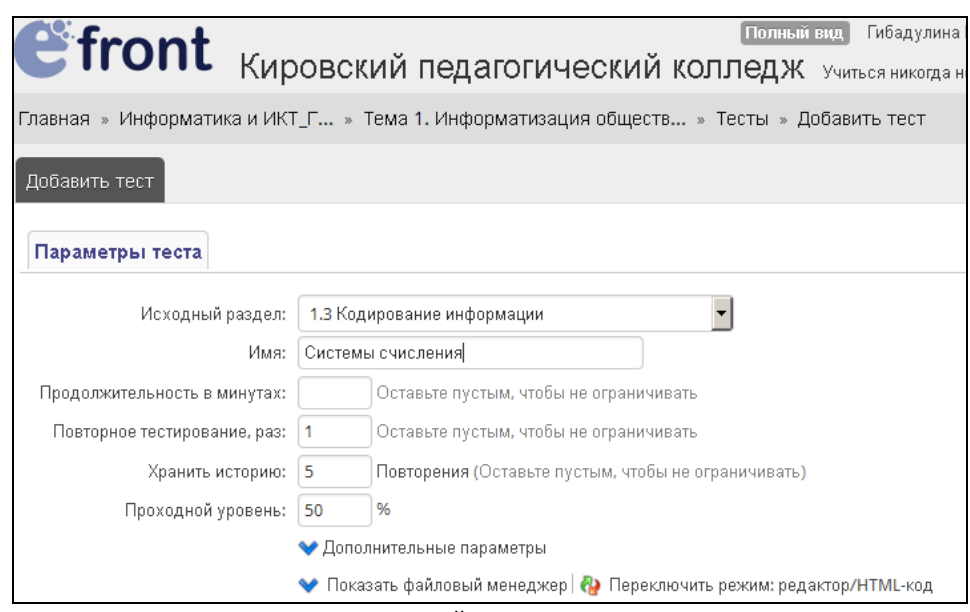

- 6. Создать вопросы теста. Для этого перейти на вкладку «Вопросы» и кликнуть команду «Добавить вопрос типа».
- 7. В открывшемся списке выбрать нужный тип вопроса:
	- *Заполнение пропусков –* при ответе на вопрос студенту предлагается набрать ответ в поле ввода.
	- *Свободный текст –* при ответе на вопрос студенту предлагается ввести текст в качестве ответа.
	- *Множественный выбор – один правильный ответ*  при ответе на вопрос студенту предлагается выбрать из нескольких вариантов ответов один – правильный.
- *Множественный выбор - несколько правильных ответов*  отвечая на вопрос, студент может выбрать несколько правильных ответов из предложенных вариантов.
- *Установление соответствия –* отвечая на вопрос, студент устанавливает соответствие между парами значений. Каждому из предложенных значений необходимо выбрать соответствующее в раскрывающемся списке.
- *Истина/Ложь –* отвечая на вопрос, студент определяет верно или ложно предложенное высказывание.
- *Установление соответствия перемещением –* отвечая на вопрос, студент устанавливает соответствие между парами значений, расположенных в двух столбцах. Каждому из представленных значений левого столбца необходимо путем перемещения поставить в соответствие значение в правого столбца.

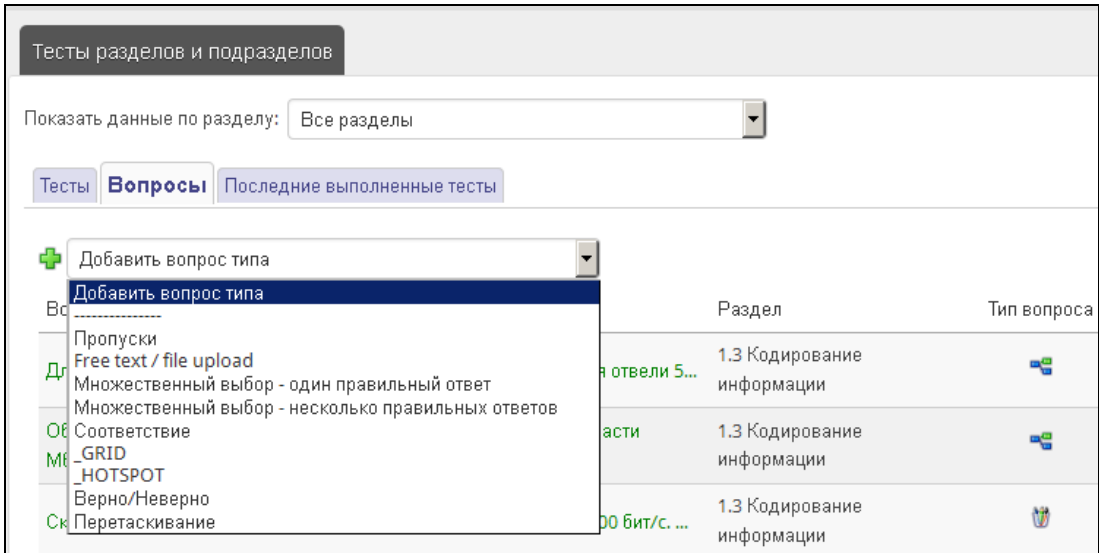

- 8. Заполнить тестовое задание в соответствии с выбранным типом вопроса (формулировку вопроса, варианты ответов и т.д.).
- 9. В конце нужно обязательно нажать кнопку «Сохранить вопрос».
- 10. После создания всех вопросов нужно прикрепить их к тесту. Перейти на вкладку «Параметры теста Вопросы теста» и отметить галочками нужные вопросы (в поле «Использовать вопрос»).

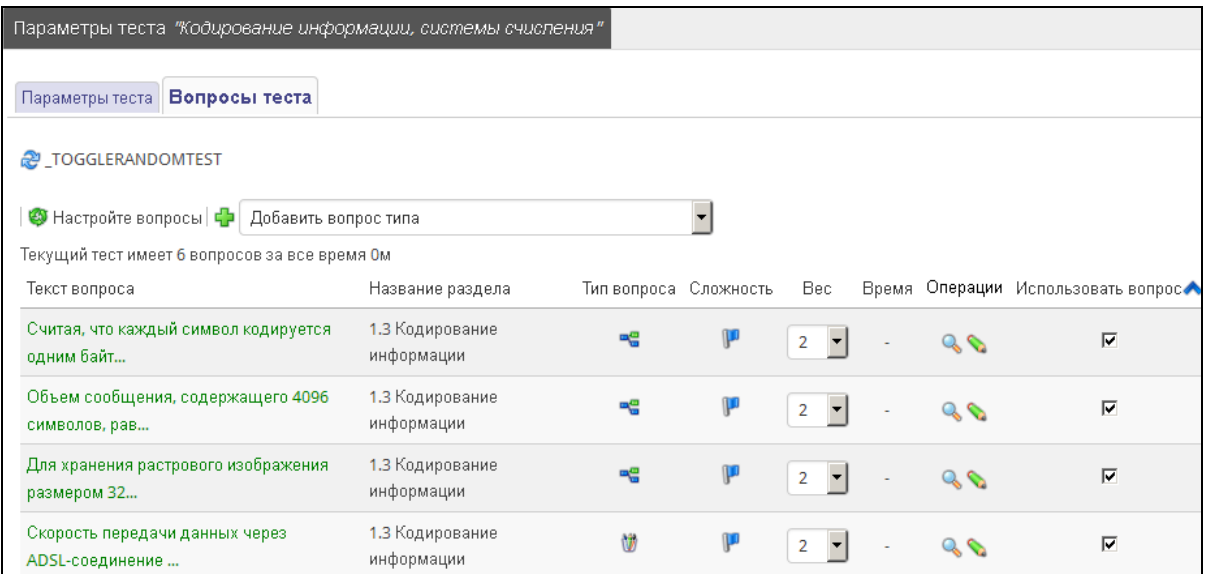

11. Для предварительного просмотра теста, перейдите на вкладку «Тесты», кликните кнопку «Просмотр».

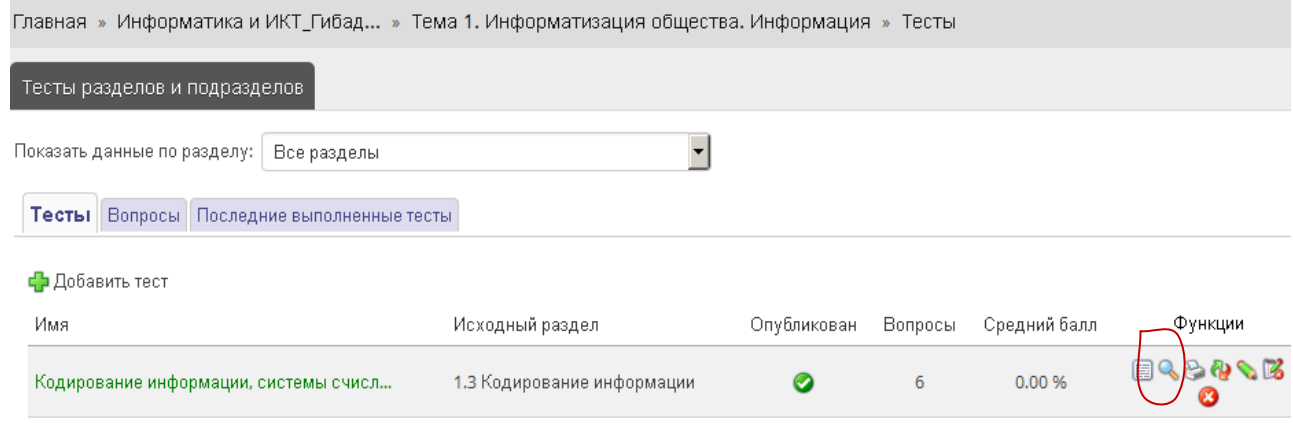

## *Создание вопроса «Заполнить пропуски»*

Вопрос типа «*Заполнить пропуски»* представляет собой тестовое задание, в котором студенту предлагается вводить текст (набор символов) в качестве ответа. Вопрос может содержать иллюстрации, видеофрагменты, гипертекст. Ответ – любая символьная последовательность, с которой будет сравниваться введенный пользователем текст. Ответ будет считаться верным, если введенный пользователем текст совпадает с заложенной преподавателем символьной последовательностью.

После выбора вопроса типа *Заполнить пропуски* появится окно *Информация о вопросе:*

- в поле *Раздел/тема* выбрать модуль для тестирования;
- в поле *Сложность* определить уровень сложности вопроса (*низкий, средний, сложно, очень тяжело*);
- выставить *Время на выполнение* (если необходимо);
- набрать текст вопроса в поле Текст вопроса, но вместо предполагаемых слов-пропусков вставить символы ###;

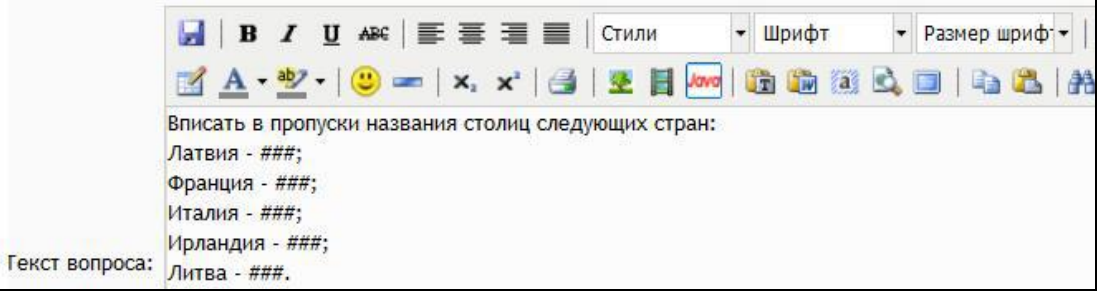

- кликнуть по кнопке «Создать пропуски». Появится часть окна, в которой вместо символов ### откроются поля, требующие ввода правильных ответов на вопрос теста;
- в поля ввести ответ на вопрос. Для ввода альтернативных правильных ответов вставить между ними символ **|**. (Например: Синий|Черный|Белый);
- Назначение *Вставить объяснение к ответу вопроса*, расположенное над кнопкой *Сохранить вопрос*, используется при необходимости показать студентам объяснение к правильному ответу.
- кликнуть по кнопке «Сохранить вопрос» или «Сохранить вопрос и создать другой».
- откроется окно «Параметры теста» в виде таблицы, содержащей созданный вопрос, его тему, тип, сложность, возможность выбора веса вопроса, значки просмотра и редактирования и поля для установки галочки для присоединения вопроса к описанию теста.

#### *Создание вопроса со свободным вводом текста*

Вопрос типа «*Свободный текст»* представляет собой тестовое задание, в котором студенту предлагается в качестве ответа вопрос и возможность ввода любого текста. Используется для получения от студентов развернутых ответов, мини-сочинений (студент может прикреплять файл с ответом).

Сам вопрос может состоять из изображения и/или текста. Правильность ответа определятся преподавателем при просмотре в виде отчета.

После выбора вопроса *Свободный текст* появится окно *Информация о вопросе:*

- в поле Раздел/тема выбрать тему для тестирования;
- в поле Сложность определить уровень сложности вопроса (низкий, средний, сложно, очень тяжело);
- выставить Время на выполнение (если необходимо);
- записать вопрос в редактируемое поле Текст вопроса;
- ввести (если необходимо) Пример ответа. Система не будет сравнивать данный студентом ответ с текстом, введенным в это поле;
- установить галочку Вопрос будет зачтен независимо от ответа в случае, если предполагается, что ответ будет зачтен на 100% при любом содержании ответа, данного студента; в случае, если преподаватель будет сам проверять ответ, галочка не ставится.
- кликнуть по кнопке «Сохранить вопрос» или «Сохранить вопрос и создать другой».
- откроется окно «Параметры теста» с таблицей, содержащей созданный вопрос.

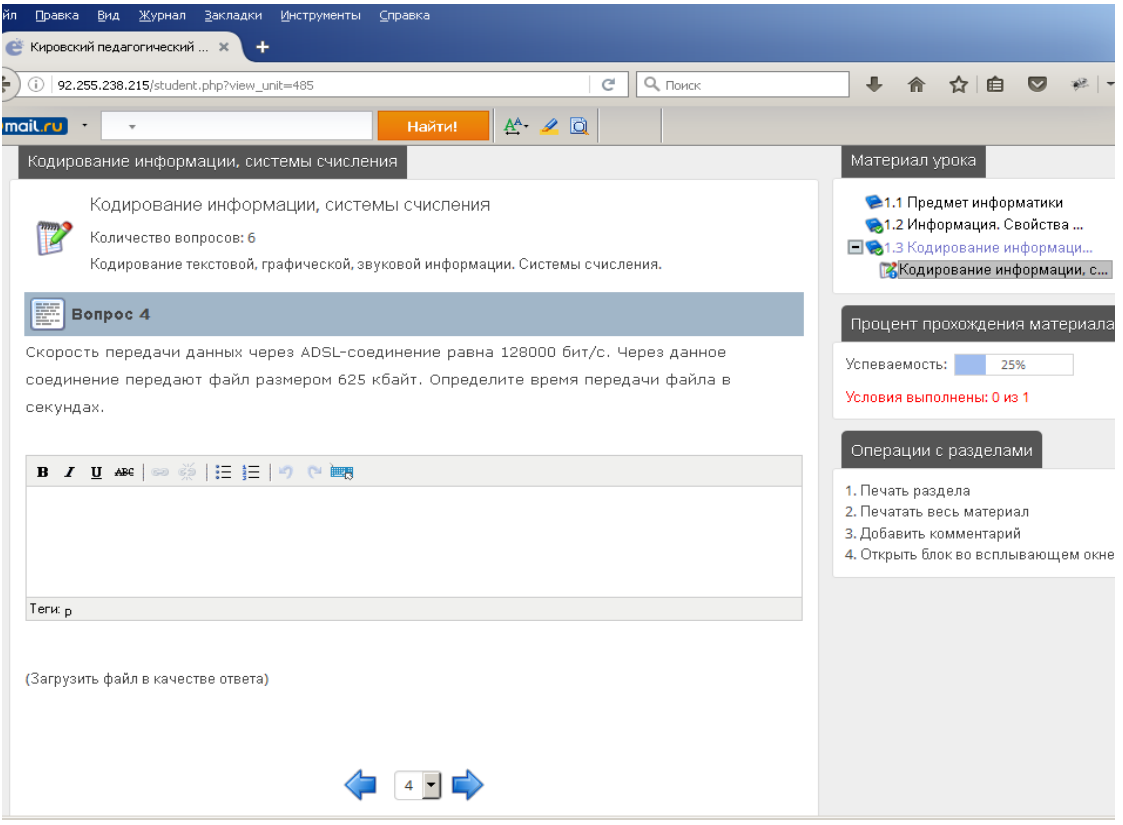

**Рисунок 1 – Вид окна тестирования для студента**